## *Инструкция*

*«Запись на обучение по дополнительной образовательной программе на Едином портале государственных услуг»*

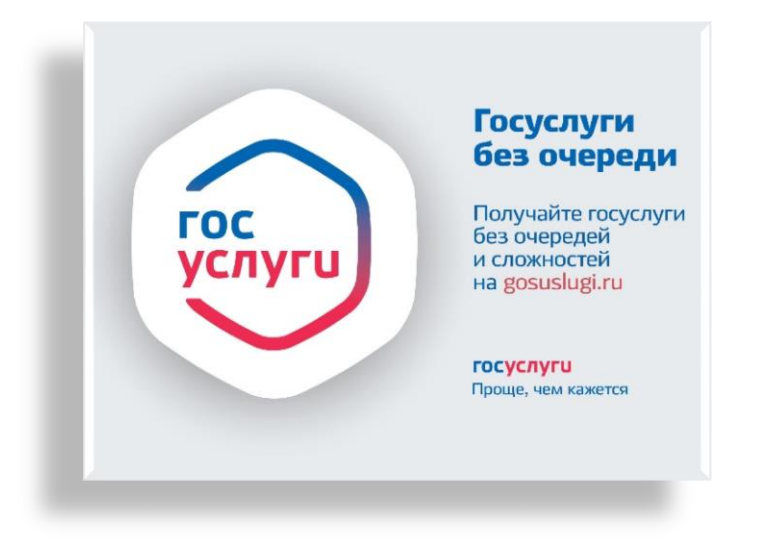

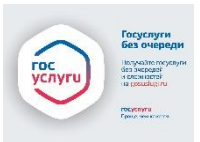

С 2023 года у родителей (законных представителей) есть возможность записать ребёнка на обучение по дополнительной образовательной программе на Едином портале государственных услуг.

Для этого необходимо зайти в личный кабинет на портале Госуслуг: <https://www.gosuslugi.ru/>

1. В разделе «Услуги для граждан» необходимо выбрать «Дети Образование» - «Показать всё» - «Запись в кружки и секции».

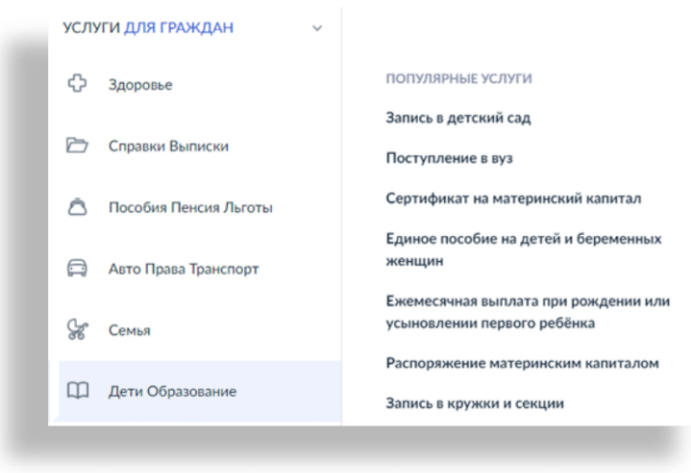

2. «Начать» запись на программу дополнительного образования

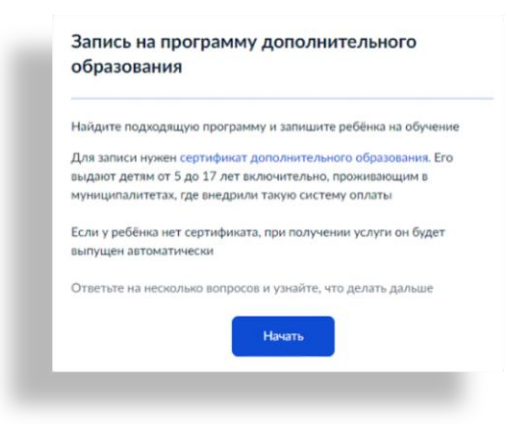

- 3. Выбрать регион и муниципалитет, в котором реализуется программа, учебный год, нажать «перейти к заявлению».
- 4. Далее необходимо выбрать программу, группу, нажать «записаться в эту группу».

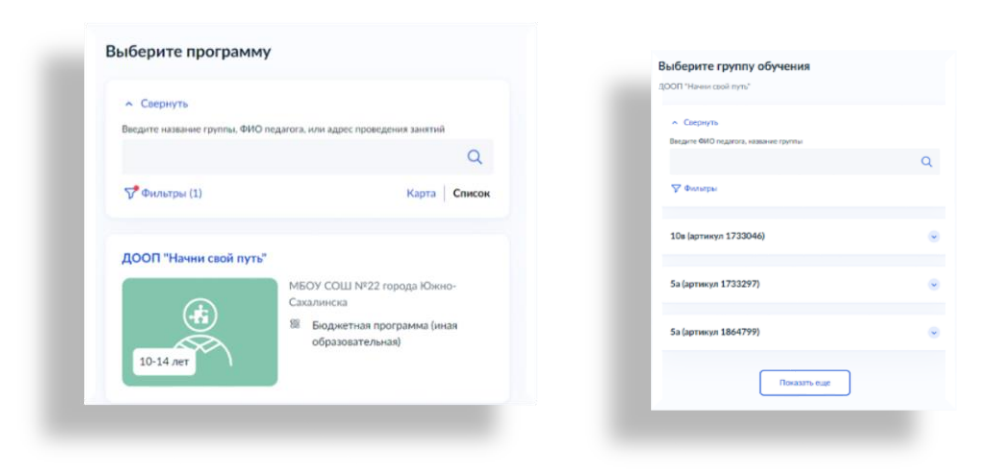

- 5. Указать планируемую дату обучения, способ оплаты.
- 6. На следующем этапе вносится информация о ребёнке: ФИО, дата рождения, номер свидетельства о рождении, СНИЛС, адрес постоянной регистрации ребёнка. Если в Госуслугах привязана информация о ребёнке, то система автоматически её внесёт.

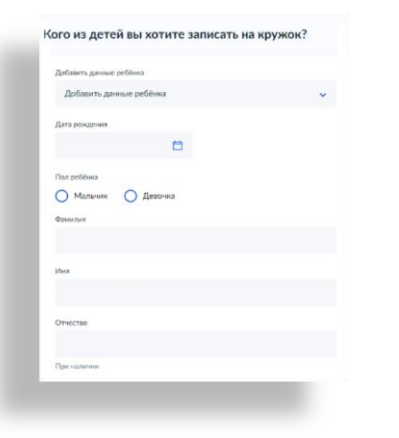

7. Далее вносится информация о заявителе: контактный телефон, адрес электронной почты, адрес регистрации.

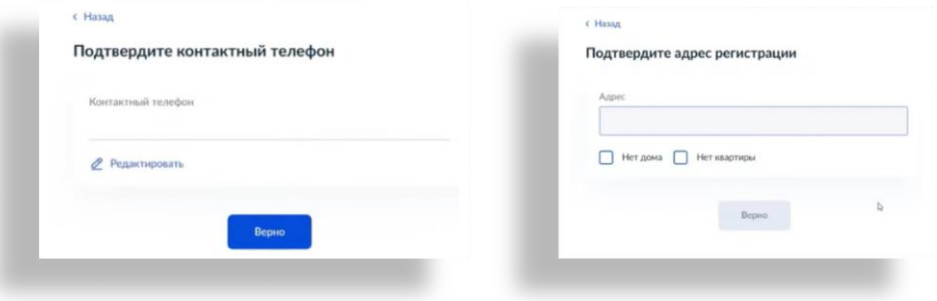

8. Открыть «Согласие на обработку персональных данных», нажать «Продолжить».

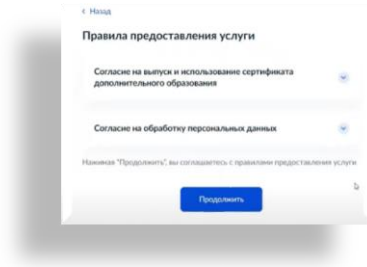

- 9. Система проверит данные о сертификате. В случае, если сертификат ребёнка не активирован, то портал Госуслуг предупредит родителя о том, что зачисление не может быть подтверждено, необходимо активировать сертификат. В данном случае необходимо обратиться в образовательную организацию, в которой обучается ребёнок, и написать заявление на предоставление сертификата дополнительного образования.
- 10. Нажать «отправить», появится окно с информацией о том, что заявление отправлено.

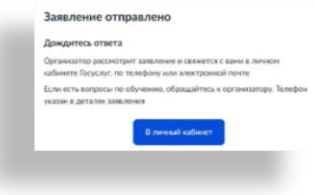